## **FAAST LT**

Passwort-Wiederherstellung

Die nachstehend beschriebene Prozedur kann verwendet werden, um ein vergessenes Passwort von einem FAAST LT Ansaugrauchmelder wieder herzustellen. Hierfür benötigen Sie das Programm *"FAAST\_ LT\_pwd\_recovery"* (ggf. technischen Service anschreiben). Der beschriebene Prozess wird erst notwendig, wenn ein FAAST LT installiert und Passwort individuell geändert, später dann aber leider vergessen wurde. Das Standard-Passwort in einem neuen FAAST LT lautet "3 1 1 1" (Hinweise für die Eingabe von Passworten unter www. faast-detection.com > resources).

1. Öffnen Sie den Deckel des FAAST LT Gerätes . Der Gerätelüfter schaltet sich aus und das Gerät wechselt automatisch in den *Service-Modus*

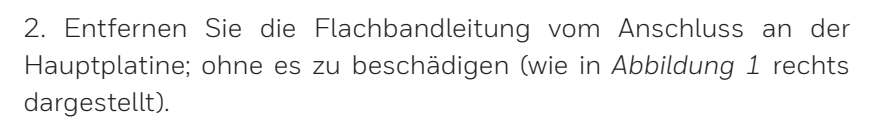

3. Bitte das FAAST LT spannungslos schalten, dann wieder einschalten.

Das Gerät wechselt in den Wartungsmodus und der Lüfter wird gestartet. Die LEDs des Gehäusedeckels bleiben ausgeschaltet (Flachbandleitung ist abgezogen).

4. Verbinden Sie die USB-Leitung mit der USB-Schnittstelle des FAAST LT. (Beachten Sie, dass der FAAST LT USB-Treiber bereits auf dem PC installiert sein muss.)

Warten Sie 5 Sekunden, bis die Kommunikation mit dem PC synchronisiert wurde.

5. Starten Sie die Software-Anwendung: "FAAST\_LT\_pwd\_recovery". Das nebenstehende Popup-Fenster öffnet sich automatisch, wie in *Abbildung 2* rechts dargestellt. (Hinweis: COM3 wurde hier beispielsweise verwendet, es sind auch andere COM-Schnittstellen möglich).

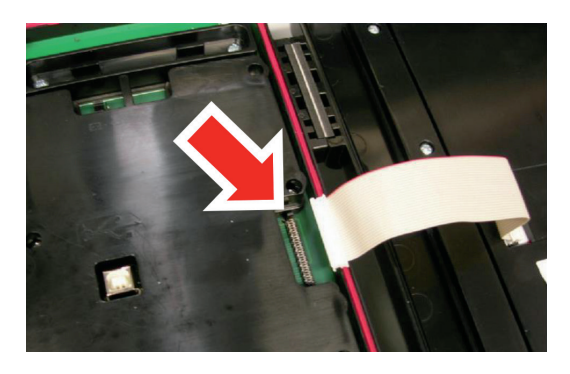

*Abbildung 1*

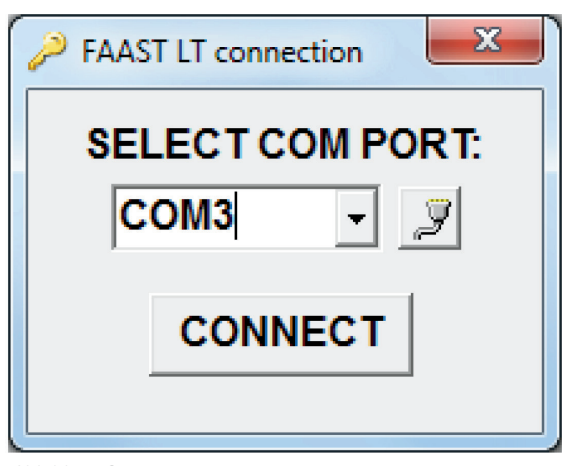

*Abbildung 2*

6. Klicken Sie auf CONNECT.

Sollte die Verbindung fehlschlagen, klicken Sie auf die angezeigte Schaltfläche (wie in *Abbildung 3.* rechts dargestellt), und suchen nach der korrekten FAAST LT-Schnittstelle im Geräte-Manager (wie in *Abbildung 4.* rechts dargestellt).

Doppelklicken Sie auf das Gerätesymbol in der Liste.

7. Nach dem Anschließen zeigt ein neues Popup-Fenster die Geräte-Seriennummer (Device Serial Number) und einen speziellen Passwort-Information-String an (wie in *Abbildung 5* rechts dargestellt).

Beide Informationen werden für die Wiederherstellung benötigt! Die Zeichenfolge kann mit der Schaltfläche "Copy in Clipboard" in die Zwischenablage kopiert werden.

8. Schließen Sie das Programm, trennen Sie die USB-Leitung, schalten Sie das FAAST LT aus und schließen Sie die Flachbandleitung an der Hauptplatine wieder an wie in *Abbildung 1* auf der vorherigen Seite*.*

9. Schicken Sie den Passwort-Information String zusammen mit der Geräte-Seriennummer (aus der Zwischenablage über rechte Maustaste > Einfügen) per Email an die System Sensor Europe Technical Services (Adresse nachstehend). Sie erhalten schnellstmöglich das vergessene Passwort für das jeweilige FAAST LT.

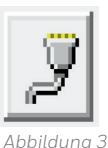

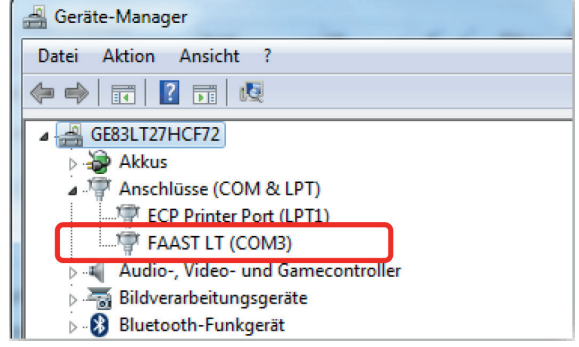

*Abbildung 4*

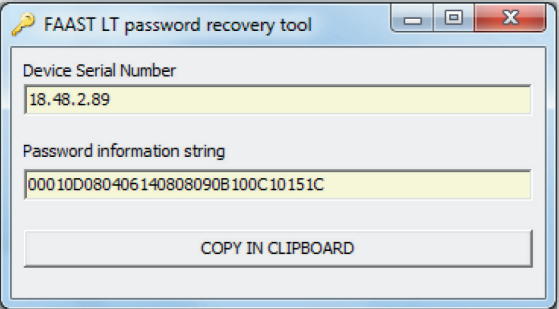

*Abbildung 5*

*Dokumentation basiert auf dem englischen Original, Stand MJC (2/2/2016). Es gilt das englische Original.*

www.faast-detection.com

*Copyright © 2017 System Sensor. Alle Rechte vorbehalten.*

*Alle technischen Daten sind zum Zeitpunkt der Veröffentlichung korrekt und können ohne vorherige Ankündigung geändert werden. Alle Marken sind anerkannt. Installationshinweise: Um die volle Funktionalität zu gewährleisten, beachten Sie bitte die mitgelieferten Installationsanweisungen.*

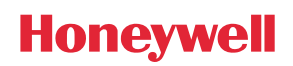